Blackboard will display every course in which you are enrolled. It doesn't take long for this list to grow quite long, making it difficult to easily determine which courses are current. It is possible to modify how Blackboard displays this list of courses.

From the My Institution or My Courses page in Blackboard, you will see the My Courses module. If you hover your mouse in the top right-hand corner of the My Courses module, you will see a subtle capital S, which is the Manage My Courses Module Settings button. Click the S to begin editing the My Courses module.

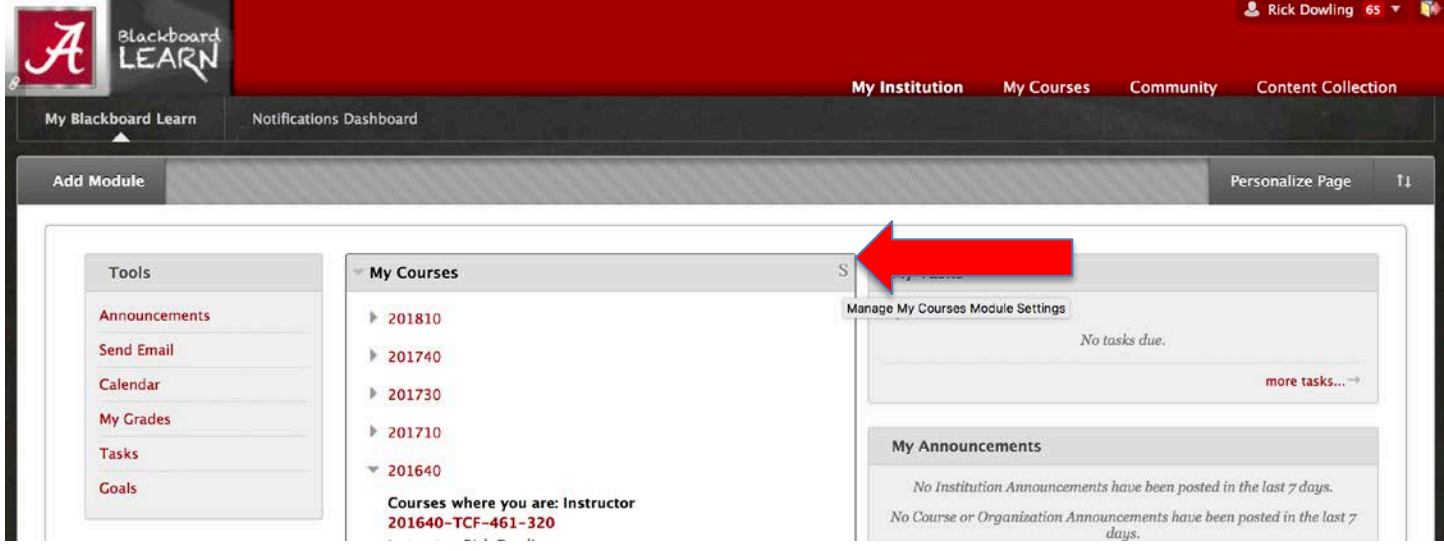

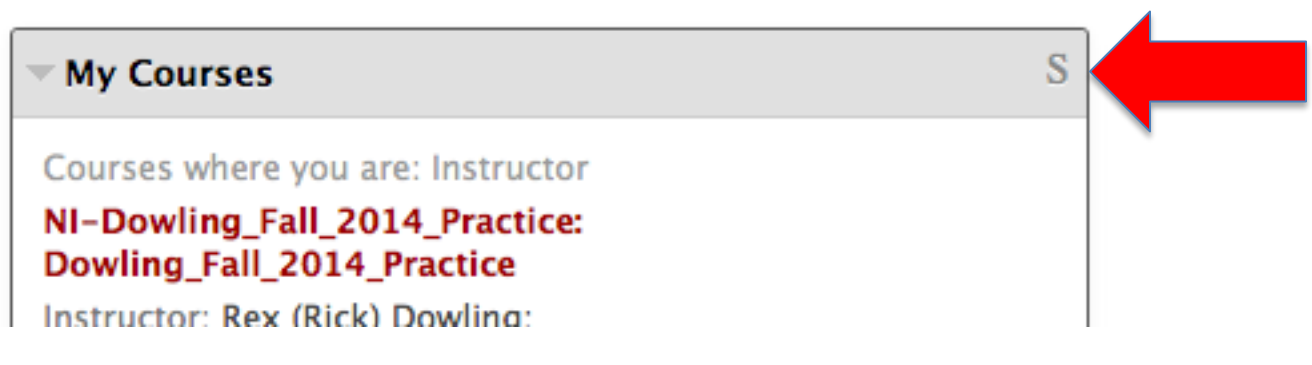

When you click the S, the Personalize: My Courses page will open.

## **Personalize: My Courses**

 $\sim$  Course for True

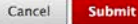

## 1. Terms

.<br>You may optionally group your courses within their respective terms. Once this grouping is selected you may then further filter your displayed courses by hiding or collapsing terms by default. A hidden term<br>will not show

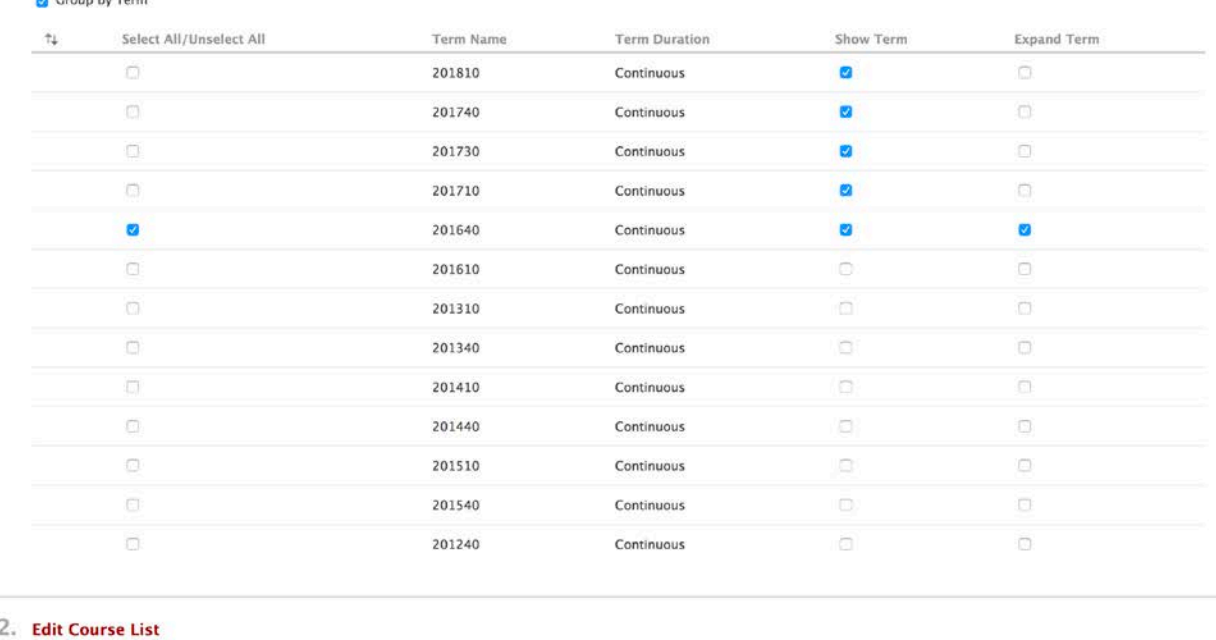

Select the attributes to be displayed for each Course. Selecting Select All will display all attributes for the Course. If none of the columns are selected, the Course will not appear in the module.

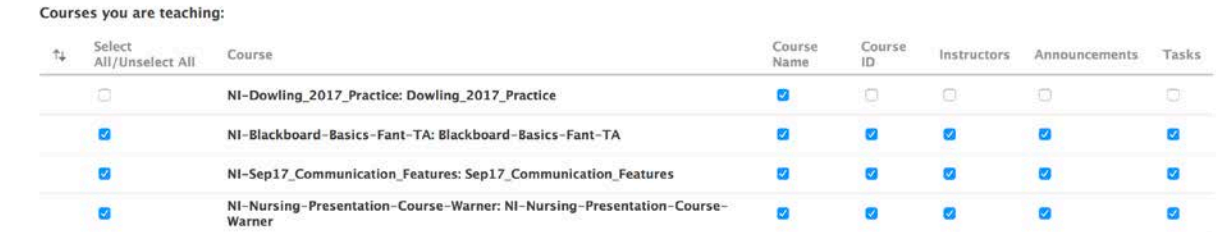

This page can be quite long, depending on the number of courses you have.

Under item 1 Terms, select Group by Term to have your course list sorted by course term. Under item 2 Edit Course List, you have the option to choose the attributes (Course Name, Course ID, etc.) you want displayed for each course. If you do **NOT** want the course to show, uncheck all boxes related to that course. You may also hover over the left side of a course listing to have your cursor become a multiheaded arrow, which will allow you to drag your courses up or down in your list.

Once you have made your selections and finished dragging your course list into the proper order, click Submit to record your changes. Your Course List module will now reflect the changes you have made.

> For more information, contact the Faculty Resource Center at 205.348.3532 o[r frc@ua.edu](mailto:frc@ua.edu) or visit our website at [http://frc.ua.edu.](http://frc.ua.edu/)

> > Last updated 9 November 2017